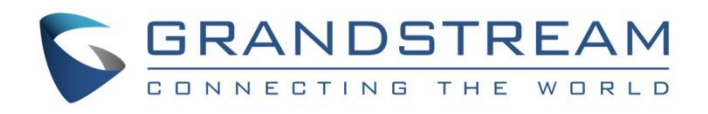

# Grandstream Networks, Inc.

UCM630x/UCM630xA Series **Click2Call Guide**

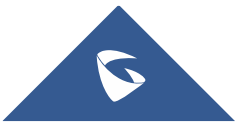

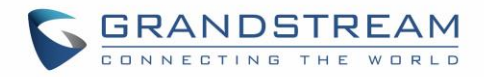

## **Table of Content**

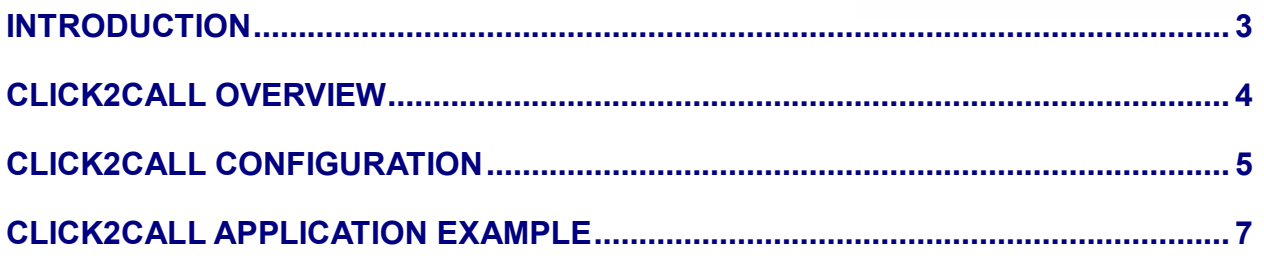

# **Table of Figures**

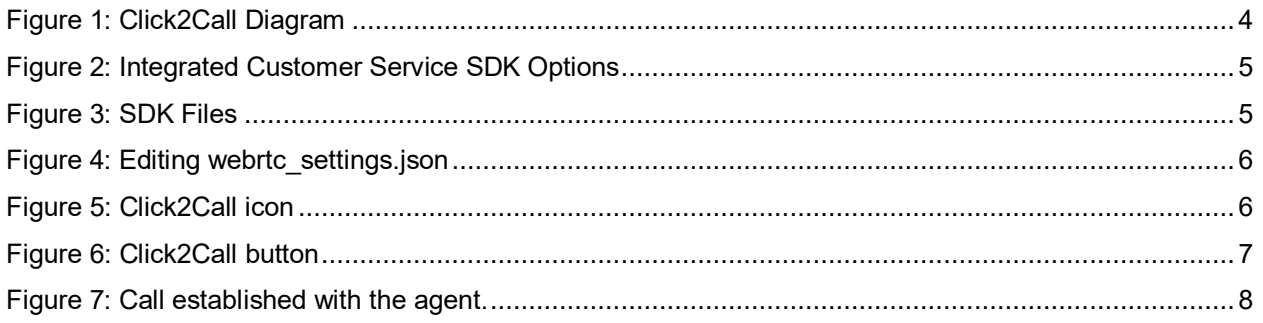

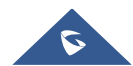

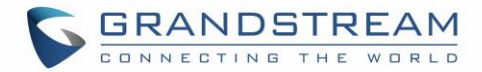

#### <span id="page-2-0"></span>**INTRODUCTION**

Click2Call feature provides a method for UCM630x users with a remote connect plan to embed a simple click2call link into their websites, to enable their web visitors to call live agents from their browsers by adding a short code into the web page source and configure a Call queue on the UCM to receive those calls.

Using UCM630x Click2Call feature will help to connect the website visitors immediately to one of the available agents without dialing a number and without leaving the webpage by clicking on a customizable Click2Call icon.

This guide describes in detail how to configure the Click2Call feature on the UCM630x/UCM630xA series.

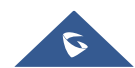

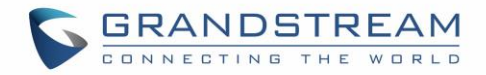

### <span id="page-3-0"></span>**Click2Call OVERVIEW**

The following diagram illustrates the Click2Call process with the UCM630x:

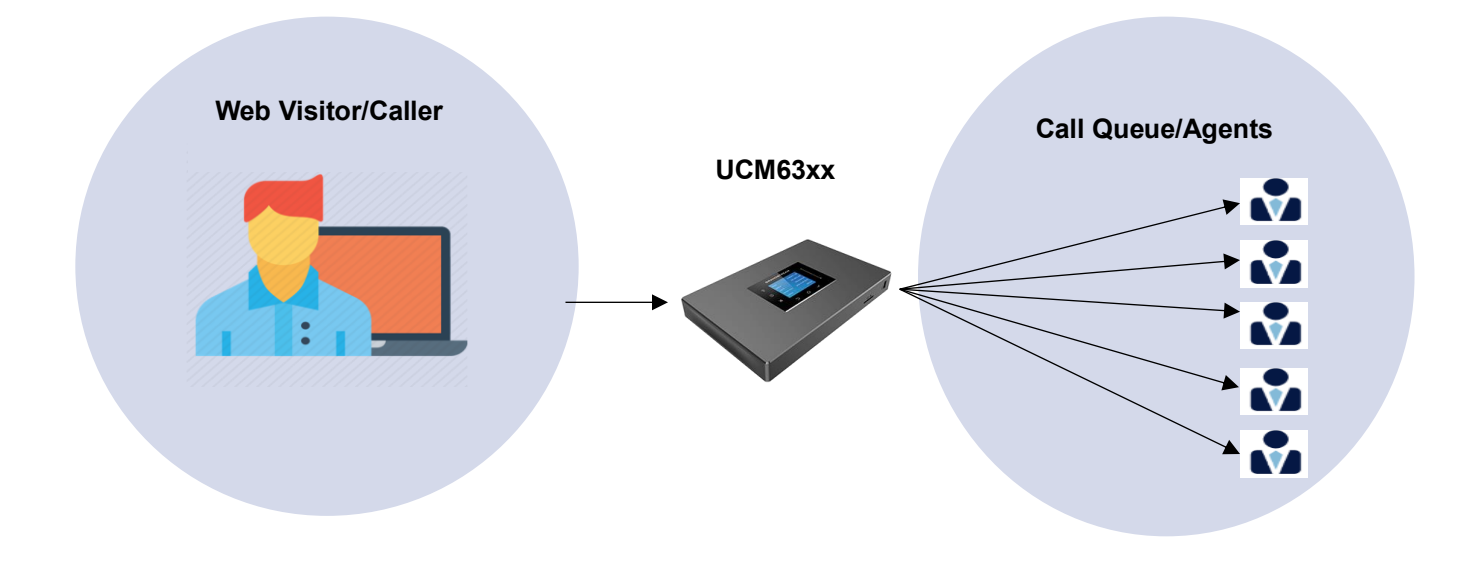

**Figure 1: Click2Call Diagram**

<span id="page-3-1"></span>Click2Call feature consists of:

- Callers: The web visitors using their web browser to place a call to the configured call queue.
- Agents: Members defined to answer the queue calls received from the web visitors.

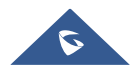

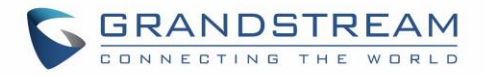

### <span id="page-4-0"></span>**CLICK2CALL CONFIGURATION**

In order to configure the Click2Call, on the UCM web GUI navigate to **Value-added Features→UCM RemoteConnect→Integrated Customer Service SDK** and configure the following:

- 1. Toggle on Enable Click2Call.
- 2. Select the desired call queue to take calls made via Click2Call.
- 3. Click on the Download button to download the SDK.

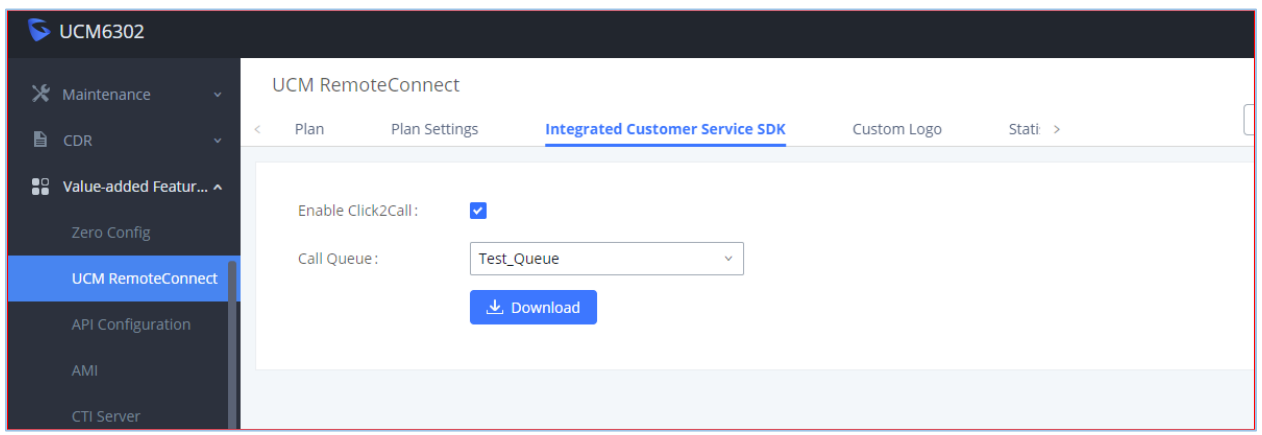

**Figure 2: Integrated Customer Service SDK Options**

<span id="page-4-1"></span>4. Once the SDK is downloaded, extract the files.

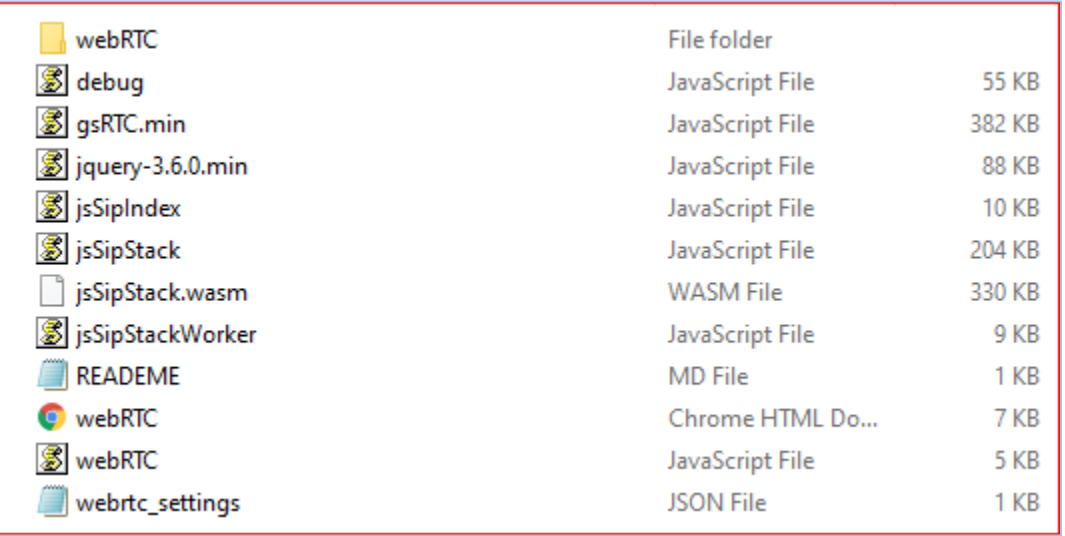

#### **Figure 3: SDK Files**

<span id="page-4-2"></span>5. Once these files are available, open the webrtc\_settings.json file with the desired application and edit the value of the "websocket\_proxy\_url" parameter with your UCM's RemoteConnect server

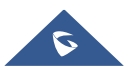

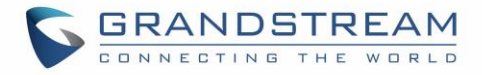

address. Save the file.

```
\overline{\boxminus}"realm": "Grandstream",
     "impi": "webrtc anonymous",
     "phone number": "click2call",
     "websocket proxy url": "The UCM's RemoteConnect server address
- 1
```
#### **Figure 4: Editing webrtc\_settings.json**

- <span id="page-5-0"></span>6. Embed the HTML file into the desired web page:
- Refer to 'READEME.md' file
- Add the following code to the **'index.html**':

**<script type="text/javascript" src="./anonymousWebRTC/webRTC.js"></script>**

 - Please make sure to put the 'anonymousWebRTC' folder in the root directory of the web server hosting your website.

7. Once embedded, the following icon should now appear on your website (assuming no other items in SDK package were modified):

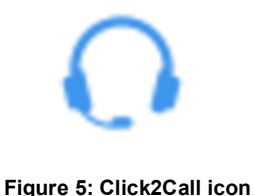

<span id="page-5-1"></span>8. Clicking on this icon in the website should then send an audio call to the configured UCM and to the selected call queue.

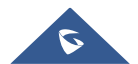

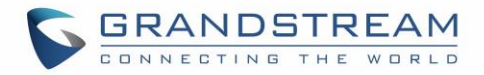

### <span id="page-6-0"></span>**CLICK2CALL APPLICATION EXAMPLE**

This example is showing the click2Call button shown on a specific Web page. The web visitor has initiated the call with an agent of the queue after clicking on the Click2call button.

**Note:** The computer should be connected to the headset for audio Input/Output.

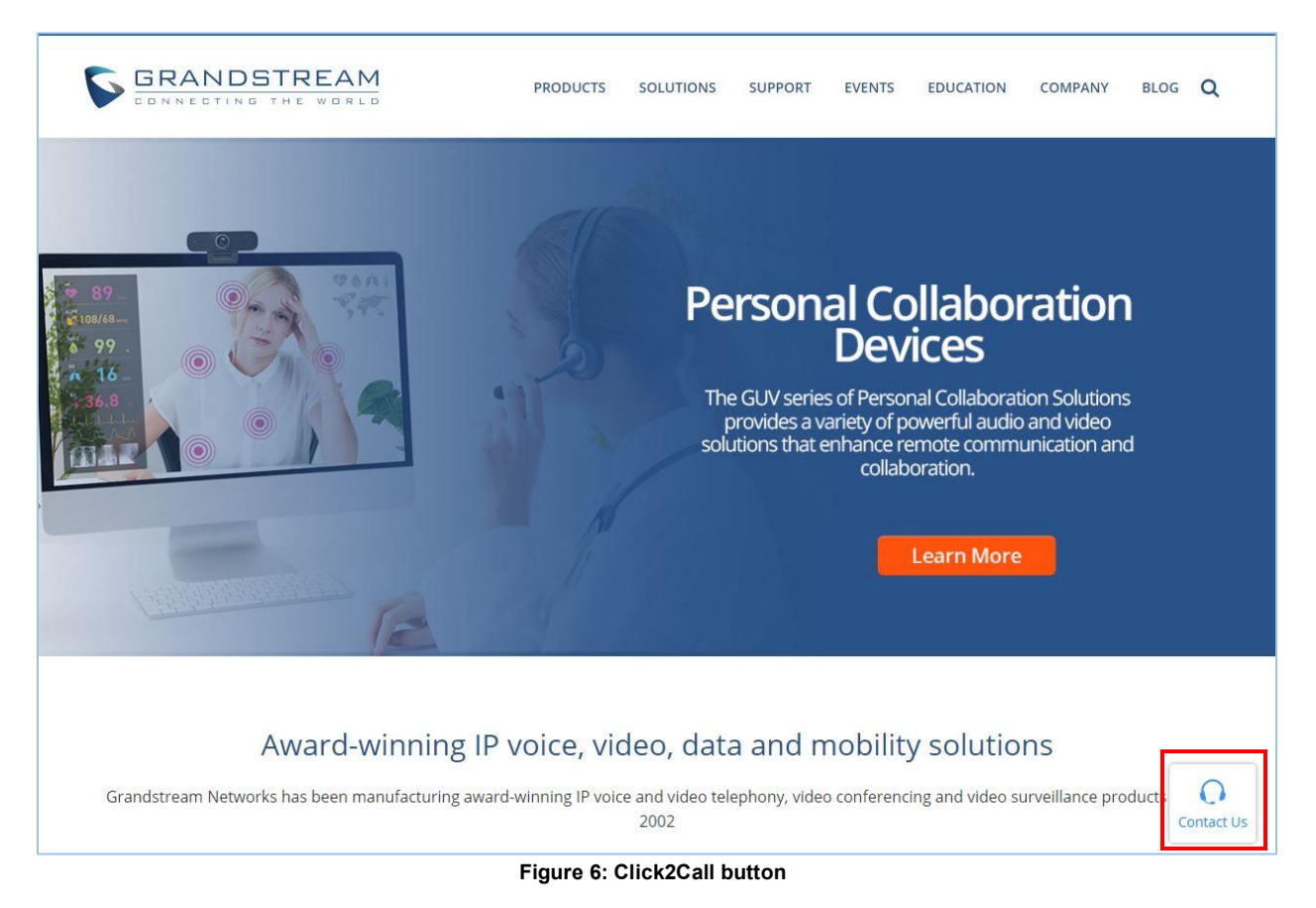

<span id="page-6-1"></span>Upon clicking on the the icon, a call will be reaching the UCM and be forwarded to the specified call queue to be answered by an agent as shown in the below screenshot.

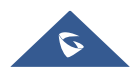

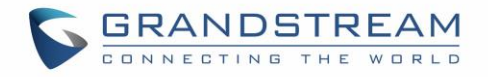

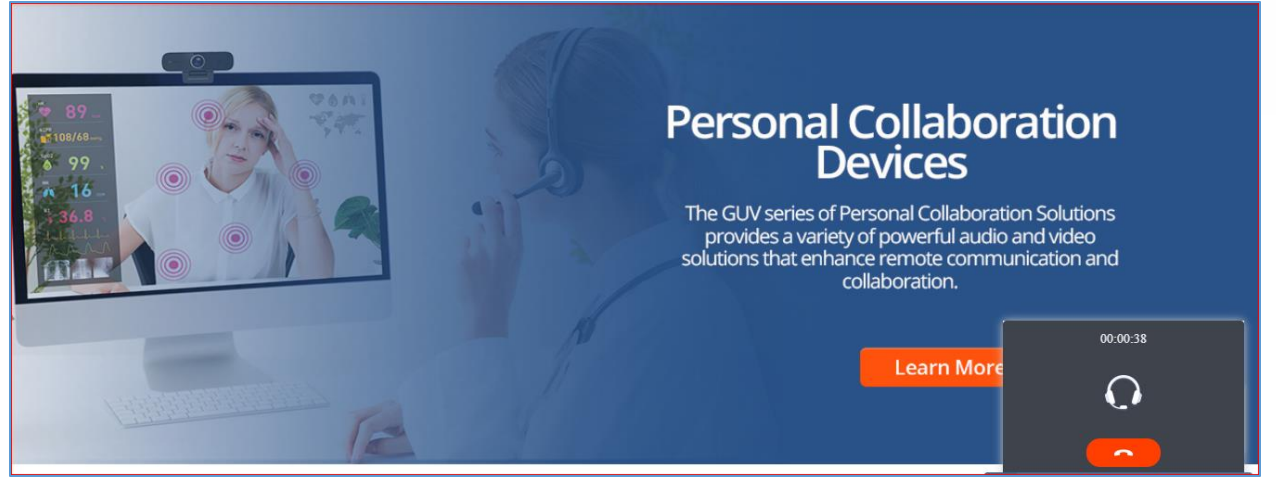

<span id="page-7-0"></span>**Figure 7: Call established with the agent.**

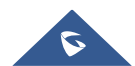